## Setup

\_\_\_\_\_\_

### 1. WinCT-ParamSet

\_\_\_\_\_

This software, "Windows Communication Tools for Parameter Setting" ("WinCT-ParamSet"), can Change the internal settings of A&D electronic balances on a PC.

Below are instructions for installation and use of WinCT-ParamSet.

\_\_\_\_\_\_

# 2. System Requirements

\_\_\_\_\_\_

#### 2-1. PC

Supported OS Microsoft Windows 10 / Windows 8.1

RS-232C interface or USB port with serial/USB converter.

- If the PC does not have an RS-232C (COM) port, a USB port can be used with the separately-sold serial/USB converter with cable to add a COM port.
- When connecting with the GX-AE/GX-A/GF-A series USB interface, the RS-232C interface is not required.

#### 2-2. Balance

| Weighing instrument | Model                  | Software Version          |
|---------------------|------------------------|---------------------------|
| Precision balances  | BA series              | Available in all versions |
|                     | GX-AE/GX-A/GF-A series | 1.400 or later            |
|                     | GX-M/GF-M series       | Available in all versions |
|                     | FZ-i/FX-i series       | 4.310 or later            |

<sup>-</sup> In order to check software version of balance, please refer to instruction manual of the balance.

\_\_\_\_\_\_

### 3. Installation Instructions

\_\_\_\_\_\_

- 3-1. Preparation
  - 1) Before setting up WinCT-ParamSet, back up critical data on the PC.
  - 2) Close all applications.
- 3-2. WinCT-ParamSet installation

Step1 Run Setup-ParamSet.msi.

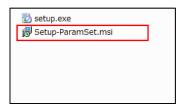

Step2 Install WinCT-ParamSet following the instructions on the screen.

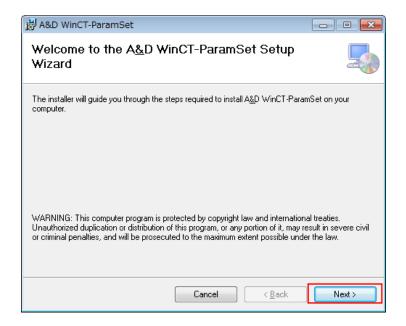

\_\_\_\_\_\_

#### 4. How to connect

### 4-1. Connecting the weighing instrument to a PC with RS-232C

D-Sub 9- pin arrangement

| Pin No. | Signal              | Direction | Meaning, remarks     |
|---------|---------------------|-----------|----------------------|
|         | name                |           |                      |
| 1       | -                   | -         | N.C. (same potential |
|         |                     |           | with SG)             |
| 2       | TXD                 | Output    | Transmitted data     |
| 3       | RXD                 | Input     | Received data        |
| 4       | 1                   | -         | N.C.                 |
| 5       | $\operatorname{sg}$ | -         | Signal ground        |
| 6       | DSR                 | Output    | Data set ready       |
| 7       | RTS                 | Input     | Request to send      |
| 8       | CTS                 | Output    | Clear to send        |
| 9       | -                   | Output    | N.C. (12V output)    |

DTE singal names (except TXD and RXD)

Connecion diagram (when connecting to a PC)

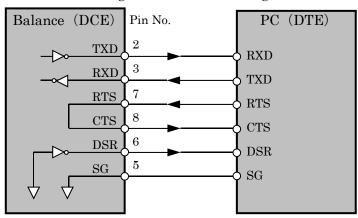

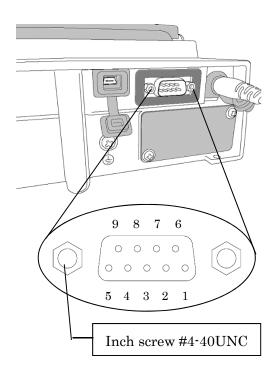

1) If the PC is equipped with an RS-232C port:

After checking the D-Sub 9-pin arrangement of the weighing instrument and the pin arrangement of the PC, connect with an appropriate RS-232C cable.

- 2) If the PC is not equipped with an RS-232C port, or if you want to use the PC's USB port:
  - Required cable AX-USB-9P USB converter and cable set

(The USB driver must be installed)

- Installing the driver
  - (1) Connect the USB converter to the PC's USB port.
  - (2) Install the driver on the PC.
    For installation, please refer to the instruction manual of the USB converter.
  - (3) Connect the USB converter to the measuring device with the included RS-232C cable. The COM port name will be "USB Serial Port".

- 4-2. Connecting the weighing instrument to a PC with USB. (Only for the GX-AE/GX-A/GF-A series)
  - Required cable ... USB cable supplied with the balance (The driver installation is required.)
  - Preparation ··· Change the balance's internal settings to 'Virtual COM' mode.
    - (1) Set the balance to the weighing ° III g mode
    - (2) Press and hold the SAMPLE key (approx. 2sec.) to display basen.
    - (3) Press the SAMPLE key several times and press the PRINT key with U5b
    - (4) UFnc is displayed. Press RE-ZERO key several times to display UFnc Vicini
    - (5) Press the PRINT key to return to the internal settings.
    - (6) Press the CAL key from **FP Fnc** to return to weighing display.
    - Installing the driver

#### Windows 10:

When you connect the GX-AE/GX-A/GF-A to the PC, the driver is installed automatically. The device name is "USB Serial Device".

#### Windows 8.1:

- (1) Extract the compressed folder "GXA\_GFA\_DRIVER" downloaded from our website (<a href="http://www.aandd.jp/">http://www.aandd.jp/</a>).
- (2) Please refer to "GX-A/GF-A series USB interface How to install the Virtual COM mode driver" in the folder for installation.

The device name is "AND USB Port for Balance".

# Note

- For weighing instruments other than GX-AE/GX-A/GF-A series, please refer to the manual of the intended model.
- Operation with this software is not guaranteed when connected to a balance made by another company.
- For details on the PC, please contact each manufacturer.

# 5. Starting WinCT-ParamSet

\_\_\_\_\_\_

To begin, click the **Start** button on the PC.

Then, navigate to All Programs > A&D WinCT-ParamSet > WinCT-ParamSet to start WinCT-ParamSet.

Also, you can start by double-clicking the WinCT-ParamSet icon on the desktop.

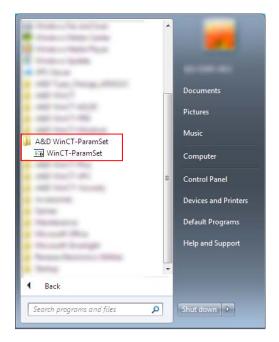

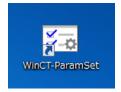

Refer to the WinCT-ParamSet Instruction Manual located in the WinCT-ParamSet install folder for more information.

\_\_\_\_\_\_

## 6. Uninstallation Instructions

Use the "Add/Remove Programs" icon in the control panel to remove this program from your PC.

\_\_\_\_\_\_

# 7. License Agreement and Limited Warranty

\_\_\_\_\_

- WinCT-ParamSet is subject to change without notice and does not represent a commitment by A&D to support earlier versions or to make changes to support non standard computers.

- WinCT-ParamSet is intended for the transmission of data from an A&D balance to a PC, and command transmission for controlling the balance.
- Under copyright laws, the WinCT-ParamSet program may not be copied, in whole or part, without the consent of A&D, except as specified in the license agreement.
- WinCT-ParamSet should only be installed on the hard disk or peripheral storage devices of a PC connected to an A&D weighing instrument.
- A&D bears no liability for direct, indirect, special, incidental, or consequential damages resulting from any defect in the WinCT-ParamSet program or the readme file, even when advised of the possibility of such damage.
- A&D is not responsible or liable for the loss of any programs and/or data stored in the PC on Which WinCT-ParamSet was installed, including the costs of recovering said lost programs or data.

Microsoft and Windows are trademarks or registered trademarks of Microsoft Corporation.

11/2020

A&D